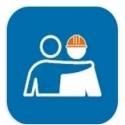

### Content

Downloading of App

**Registration** 

Search for Address

Update / Change of Address

Update / Change of Mobile Number

Report Health & Call A Doctor Now

**News and Stories** 

Safe@Home QR Scan

### **Conversation**

Medical Records

• COVID-19 Infection Status, Discharge Memo,

Medical Appointments

 <u>Swab Test Appointment</u>, <u>Vaccination Appointment</u>, <u>Antigen</u> <u>Rapid Test (ART)</u>

**Token Registration** 

1 Copyright © 2020

Useful Links / Others

Last updated 15 Oct 2021

# FWMOMCare App User's Guide – Downloading of App

### Search for "FWMOMCare"

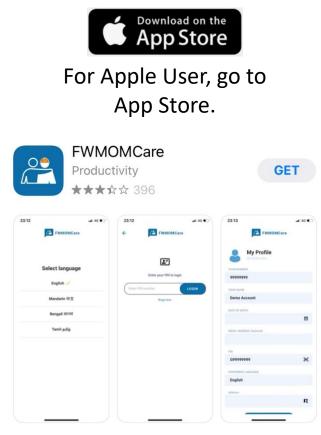

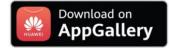

For Huawei User, go to App Gallery.

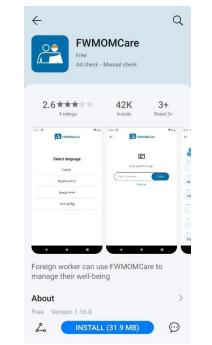

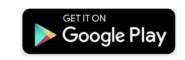

### For Android User, go to Google Play Store.

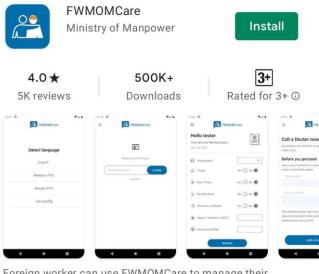

Foreign worker can use FWMOMCare to manage their well-being

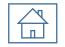

# FWMOMCare App User's Guide – Registration

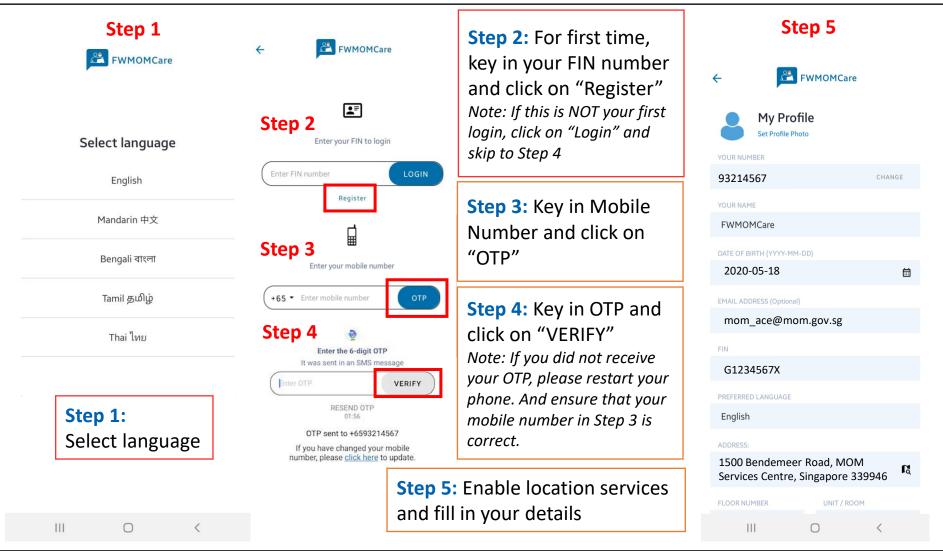

### FWMOMCare App User's Guide – Search for Address 1 of 2

| Step 1                                      | Step 2                                                      |                                                                                                   |
|---------------------------------------------|-------------------------------------------------------------|---------------------------------------------------------------------------------------------------|
| ← FWMOMCare                                 | ← 🔑 FWMOMCare ✓                                             |                                                                                                   |
| My Profile                                  | Q Search                                                    | ←                                                                                                 |
| Set Profile Photo                           | St Andrew's Secondary School T<br>Junior College            | Q 339946 ×                                                                                        |
| 93214567 CHANGE                             | Potong Pacir NE10                                           | Bendemeer Rd MOM SC Singapore 339946                                                              |
| YOUR NAME                                   | Step 2:                                                     | <ul> <li>1500 Bendemeer Road MINISTRY OF MANPOWER<br/>SERVICES CENTRE Singapore 339946</li> </ul> |
| FWMOMCare                                   | Enter an address in                                         |                                                                                                   |
| DATE OF BIRTH (YYYY-MM-DD) 2020-05-18       | the Search box.                                             | _                                                                                                 |
|                                             | and and a Geylang to the second                             | FWMOMCare 🗸                                                                                       |
| EMAIL ADDRESS (Optional) mom_aze@mom.gov.sg | ght Riversuites Q get Geylang Bahru (D124)<br>Geylang Bahru | Q 1500 Bendemeer ×                                                                                |
| FIN                                         | • • • • • •                                                 | 1500 Bendemeer Road MINISTRY OF MANPOWER                                                          |
| G1234567X                                   | 1 2 3 4 5 6 7 8 9 0                                         | SERVICES CENTRE Singapore 339946                                                                  |
| PREFERRED LANGUAGE Step 1:                  | Q W E R T Y U I O P                                         |                                                                                                   |
| English Click here                          | A S D F G H J K L                                           | Note:                                                                                             |
| ADDRESS:                                    | T Z X C V B N M                                             | Search can be done using partial                                                                  |
| ٦                                           | !#1 , English (UK) . 🖊                                      | address, postal code, address,                                                                    |
| FLOOR NUMBER UNIT / ROOM                    |                                                             | Vessel Name, MK number.                                                                           |
|                                             |                                                             | L                                                                                                 |

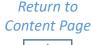

п

4 Copyright © 2020

### FWMOMCare App User's Guide – Search for Address 2 of 2

|                                                   |       |      |             |                  |               |        | 9 | Ste | p 3                                                                                     |                                          | ÷            | FV                              | VMOMCare                            |    |                      |
|---------------------------------------------------|-------|------|-------------|------------------|---------------|--------|---|-----|-----------------------------------------------------------------------------------------|------------------------------------------|--------------|---------------------------------|-------------------------------------|----|----------------------|
|                                                   | )0 Be | ende | eme         |                  | ad N          | MINI   |   |     | ✓<br>×                                                                                  | Step 3:<br>Select your address           | 8            | My Profile<br>Set Profile Photo | 9                                   |    |                      |
| OF MANPOWER SERVICES CENTRE ×<br>Singapore 339946 |       |      |             |                  |               |        |   |     | from the drop down.<br>When done, click on<br>the tick at the top right<br>hand corner. | YOUR NUM<br>9321456<br>YOUR NAM<br>FWMOI |              |                                 |                                     |    |                      |
|                                                   |       |      |             |                  |               |        |   |     |                                                                                         |                                          | 2020-0       | 5-18                            |                                     |    |                      |
|                                                   |       | Q    | MON<br>OF N | 1 I MIN<br>1ANPC | IISTR'<br>WER | Y<br>  |   |     |                                                                                         |                                          |              | oress (Optional)                | r.sg                                |    |                      |
|                                                   |       |      |             |                  |               |        |   | 950 | 00                                                                                      |                                          | FIN<br>G1234 | 567X                            |                                     |    |                      |
| 2                                                 | 3     |      | 1           | 5                |               | ¢<br>7 | 8 | 9   | •                                                                                       |                                          | PREFERRE     | D LANGUAGE                      |                                     |    |                      |
| w                                                 | e     | r    |             |                  |               | u      | i | 0   |                                                                                         |                                          | ADDRESS:     |                                 |                                     |    |                      |
| a                                                 | s     | d    | f           | g                | h             | I.     | j | k   | I                                                                                       |                                          |              | WER SERVICE                     | d MINISTRY OF<br>S CENTRE Singapore | ľà |                      |
|                                                   | z     | x    | с           | v                | b             | 1      | n | m   | ×                                                                                       |                                          | FLOOR NU     | MBER                            | UNIT / ROOM                         |    | Step 4:              |
| #1                                                | ,     |      | Er          | glish (          | UK)           |        |   | ·   | 4                                                                                       |                                          | Ste          | p 4                             |                                     |    | Click "Save details" |
|                                                   |       |      |             | 0                |               |        | ` | ~   |                                                                                         |                                          |              | Save                            | details                             |    |                      |

п

4

Q

•

1

q

1

!#1

### FWMOMCare App User's Guide – Update / Change of Address 1 of 2

| ep <u>1</u>                                   |                |                    |           |                                         |             |
|-----------------------------------------------|----------------|--------------------|-----------|-----------------------------------------|-------------|
|                                               | 1Care 🥂        |                    | <b>₽</b>  | ← 💦 FWMOMCar                            | e           |
| Hello FWMOMCare<br>How are you feeling today? |                | FWMOMCare          |           | YOUR NUMBER                             |             |
| 08-01-2021                                    |                | Step 2             |           | 93214567                                | CHANGE      |
| 影響 Temperature                                | C کې           | My Profile         | C)        | YOUR NAME<br>FWMOMCare                  |             |
| 扇 Cough                                       | Yes 🔿 No 🖲     | Report Health      |           | DATE OF BIRTH (YYYY-MM-DD)              |             |
| 🛱 Sneezing                                    | Yes 🔿 No 🖲     | Call A Doctor now  | ○ No ●    | 2020-05-18<br>EMAIL ADDRESS (Optional)  |             |
| 💭 Runny Nose                                  | Yes 🔿 No 🖲     | News and Stories   |           | mom_ace@mom.gov.sg                      |             |
| 🖏 Shortness of Breath                         | Yes 🔿 No 🖲     | Cofe Ollows        | ○ No ●    | FIN                                     |             |
|                                               |                | Safe@Home          | otional   | G1234567X                               |             |
| 👷 Oxygen Saturation (SpO2)                    | Optional       | Conversation       | otional   | PREFERRED LANGUAGE                      |             |
| 🚱 Heart Rate (BPM)                            | Optional       | Medical Records    |           | English                                 | Step 3      |
| Submit                                        |                | Token Registration |           | ADDRESS:<br>1500 Bendemeer Road MINISTR |             |
|                                               |                | About              |           | MANPOWER SERVICES CENTRE<br>339946      | Singapore R |
|                                               |                | Logout             |           | FLOOR NUMBER UNIT / R                   | ООМ         |
| • ب                                           |                |                    | £         |                                         |             |
|                                               | News Safe@Home | III O              | Safe@Home | Save details                            |             |

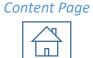

Return to

### **FWMOMCare App User's Guide** – 0 Update / Change of Address 2 of 2

4

Q

1

q

1

!#1

а

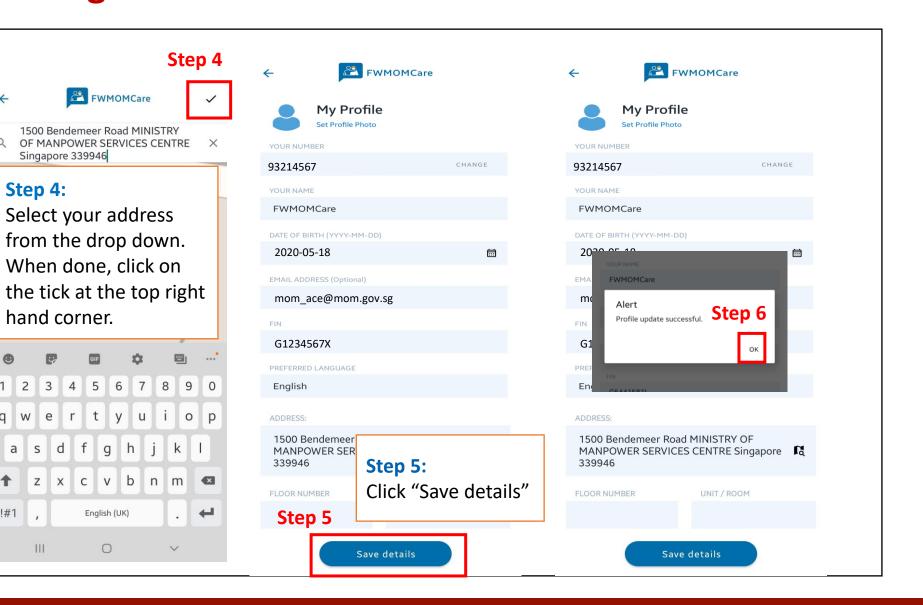

Return to

Content Page

### **Update / Change of Mobile Number – Logged Out**

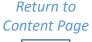

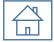

| <b>Step 1:</b><br>Key in your FIN number<br>on "LOGIN"<br><i>Note: This is only applicable ij</i><br><i>registered in FWMOMCare ap</i> | <i>correct</i> mobile number                                                                              |                                                                                                    |
|----------------------------------------------------------------------------------------------------|----------------------------------------------------------------------------------------------------|----------------------------------------------------------------------------------------------------|
| ← 🔑 FWMOM                                                                                                    | Care 🔶 😤 FWMOMCare                                                                                        | ← FWMOMCare<br>You did not receive your OTP                                                                                                    |
| Enter your FIN to                                                                                                    | b login Enter the 6-digit OTP<br>It was sent in an SMS message                                            | <ul> <li>because</li> <li>1) You have changed your mobile number. Please update your mobile number here.</li> <li>2) Your mobile number is an</li> </ul> |
| Enter FIN number                                                                                                    | LOGIN Enter OTP VE<br>RESEND OTP<br>01:56                                                                 | eRIFY vour mobile number is an<br>overseas number (You can<br>only use a Singapore, Malaysia<br>and Indonesia number for<br>registration).               |
|                                                                                                    | Step 2 OTP sent to +6593214567<br>If you have changed your mob<br>number, please <u>click here</u> to upd |                                                                                                    |
|                                                                                                    | If mobile number in in<br>press <u>click here</u>                                                         |                                                                                                    |

### FWMOMCare App User's Guide – Update / Change of Mobile Number – Logged In

| E FWMOMCare                                   | ¢                | ÷                                     | E FWMO                           | MCare |        |   | 0¢                                                        |       |
|-----------------------------------------------|------------------|---------------------------------------|----------------------------------|-------|--------|---|-----------------------------------------------------------|-------|
| Hello FWMOMCare<br>How are you feeling today? | \$ <u></u>       |                                       | ly Profile<br>t Profile Photo    | S     | tep 3  | ← | FWMOMCare                                                 |       |
| Temperature     Cough Yes O No                | •c               | 93214567<br>YOUR NAME<br>FWMOMCa      | re                               |       | CHANGE |   | <b>4:</b><br>n new Mobile Νι<br>Date of Birth.            | umber |
|                                               | ¢                | DATE OF BIRTH                         | 1                                |       | Ē      |   | click on "Submit'                                         | ,     |
| FWMOMCare                                     |                  | EMAIL ADDRESS                         | 5 (Optional)                     |       |        |   | Enter new mobile number<br>ate of birth (Security checks) |       |
| Step 2<br>My Profile                          | °C               | G6441581L<br>PREFERRED LAN<br>English |                                  |       |        |   | Step 4                                                    |       |
| Report Health<br>Call A Doctor now            | ○ No ④<br>○ No ● |                                       | emeer Road MIN<br>R SERVICES CEN |       | pore 🖪 | l | Submit                                                    |       |
| News and Stories                              | ∩ No <b>●</b>    |                                       | 0                                |       | <      |   |                                                           |       |

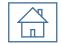

### FWMOMCare App User's Guide – Report Health & Call A Doctor Now

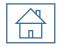

| Hello FWMOMCare<br>How are you feeling today?<br>25-02-2021                   |                          | Note:<br>If you are on SHN, please<br>report your health 3 times a | Report your health first, t<br>most recent health status<br>your NUMBER<br>93214567 | to provide our doctors with your<br>S.                                          |
|-------------------------------------------------------------------------------|--------------------------|--------------------------------------------------------------------|-------------------------------------------------------------------------------------|---------------------------------------------------------------------------------|
| Temperature                                                                   | ()                       | day.                                                               | ADDRESS:<br>1500 Bendemeer Ro                                                       |                                                                                 |
| 公式 Cough ② Sneezing                                                           | Yes 🔿 No 💿<br>Yes 🔿 No 💿 | Otherwise, please report<br>your health twice a day, daily.        | MANPOWER SERVIO<br>339946<br>BLOCK NUMBER                                           | CES CENTRE Singapore                                                            |
| င့် Runny Nose                                                                | Yes 🔿 No 🔘               | your nearth twice a day, dairy.                                    | 1500                                                                                |                                                                                 |
| <ul> <li>⅔ Shortness of Breath</li> <li>♀ Oxygen Saturation (SpO2)</li> </ul> | Yes No O                 |                                                                    | FLOOR NUMBER                                                                        | UNIT / ROOM                                                                     |
| Heart Rate (BPM)                                                              | Optional                 |                                                                    |                                                                                     | your residential address details<br>doctor. If the details are incorrect,<br>e. |
|                                                                               |                          |                                                                    | Call A                                                                              | A Doctor now                                                                    |

### FWMOMCare App User's Guide – News and Stories

|                    | ¢                | ≡ FWMOMCare Ω                                                                                       |
|--------------------|------------------|----------------------------------------------------------------------------------------------------|
| FWMOMCare          | [ <del>e</del> ] | News and Stories Note:                                                                              |
|                    |                  | • Mental Health Helplines Click on this icon to view the article or view the videos posted.         |
| My Profile         |                  | Salary Payment for Workers Residing 🛛                                                               |
| Report Health      |                  | 20-11-2020                                                                                          |
| Call A Doctor now  |                  | New Contact Tracing Devices, Better 🛛 🔀                                                             |
| News and Stories   | O No O           | Care For You                                                                                        |
| Safe@Home          |                  | 20-11-2020                                                                                          |
| -                  | otional          | Introduction of Night Clinics                                                                       |
| Conversation       | ational          | 03-11-2020                                                                                          |
| Medical Records    |                  | Recovered Workers from COVID-19                                                                     |
| Token Registration |                  | <ul> <li>will not need to undergo Rostered</li> <li>Routine Testing until further notice</li> </ul> |
| About              |                  | 01-11-2020                                                                                          |
|                    |                  | Protect yourself from infections                                                                    |
| Logout             | Ê                |                                                                                                    |
|                    | Safe@Home        | Health Call-A-Doc News Safe@Home                                                                    |
|                    | <                |                                                                                                    |

п

### FWMOMCare App User's Guide – Safe@Home QR Scan 1 of 2

Return to Content Page

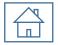

You will find a Safe@Home QR Code pasted in your room if you are staying in the following types of accommodation:

- ✓ Purpose Built
   Dormitory (PBD)
- ✓ Factory Converted Dormitory (FCD)
- ✓ Construction Temporary Quarter (CTQ)
- ✓ Temporary
   Occupational
   License (TOL)

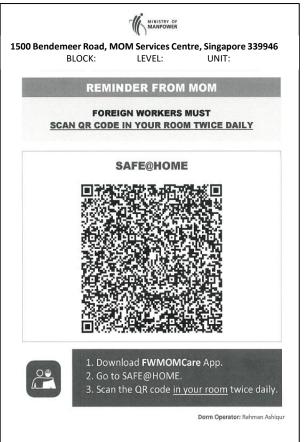

### FWMOMCare App User's Guide – Safe@Home QR Scan 2 of 2

 $\equiv$ 

1500

01

Health

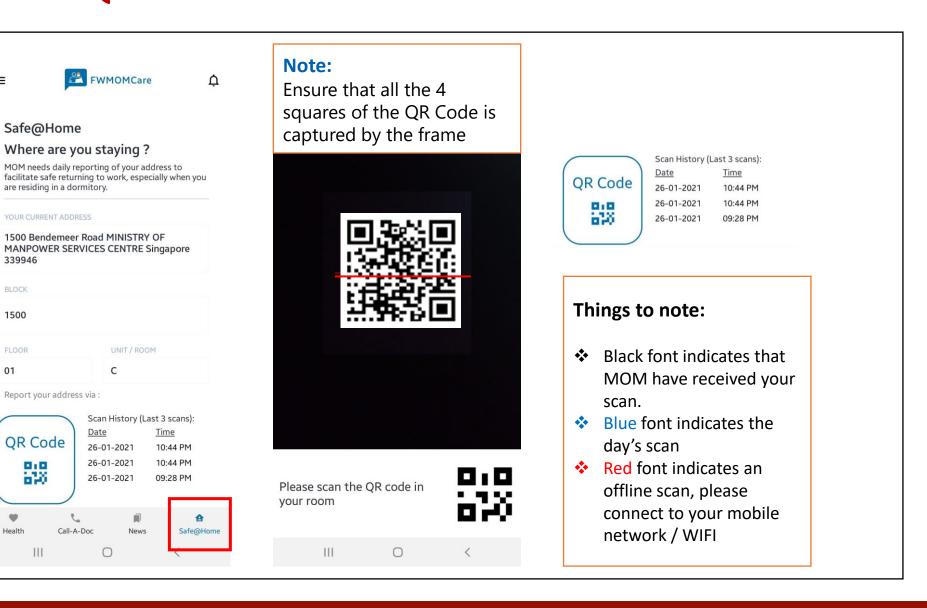

| <u> </u> |
|----------|
| п        |

### Safe@Home QR Scan is tied to Place of Stay on AC 3.0

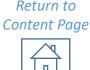

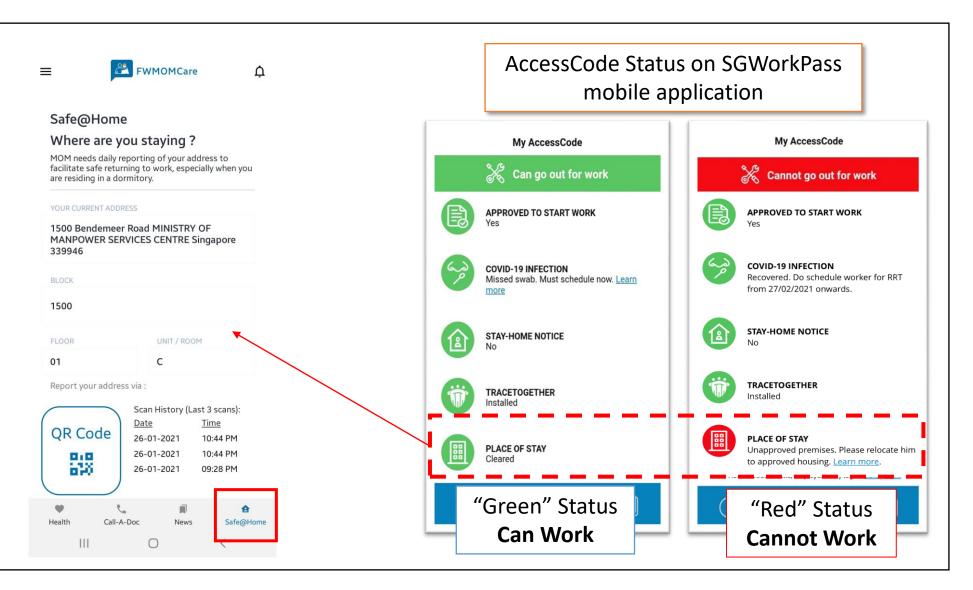

# FWMOMCare App User's Guide – Conversation

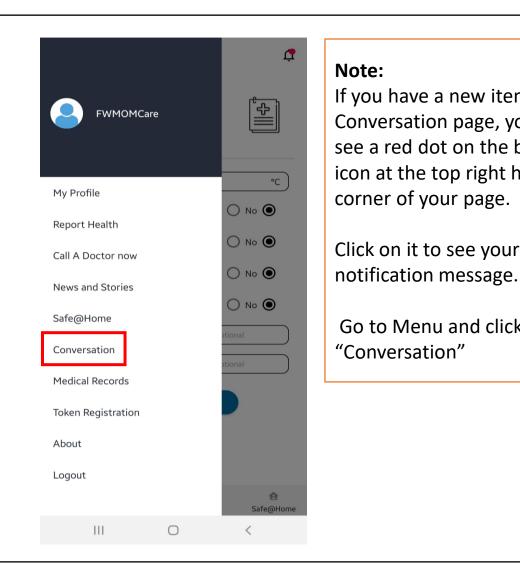

### **FWMOMCare** 4 If you have a new item in 믹 Conversation Conversation page, you will see a red dot on the bell icon at the top right hand **5** Timely Salary Payment $\rightarrow$ Good Hygiene Practices $\rightarrow$ Click on it to see your push Go to Menu and click on Click on the title, for example, "Timely Salary Payment" and proceed accordingly. When done, click "Submit"

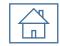

### FWMOMCare App User's Guide – Medical Records: COVID-19 Infection Status 1 of 3

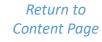

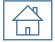

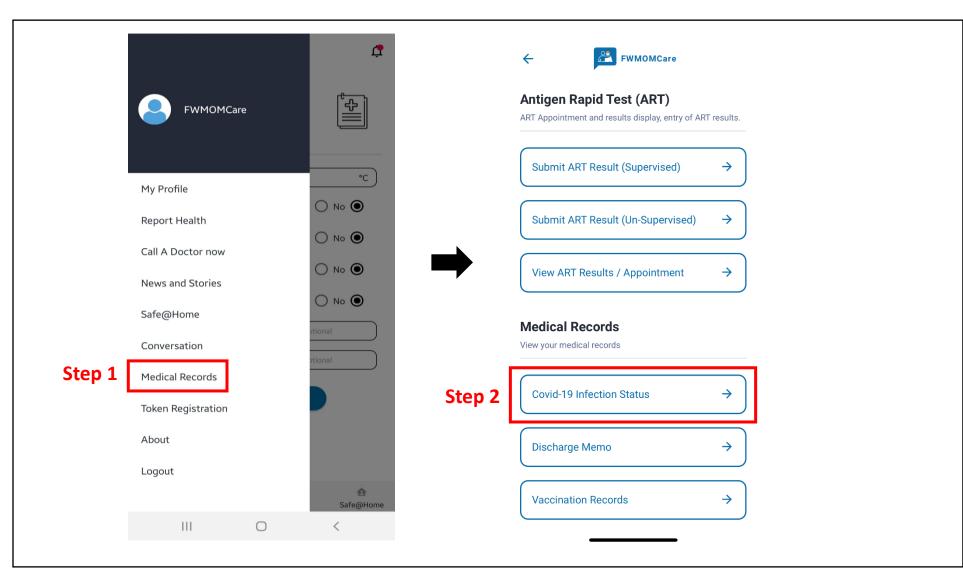

### **FWMOMCare App User's Guide –** Medical Records: COVID-19 Infection Status 2 of 3

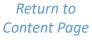

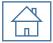

| FWMOMCare                                                                                                    | ←                                                                                                    | FWMOMCare                                                                                                    |
|----------------------------------------------------------------------------------------------------|----------------------------------------------------------------------------------------------------|----------------------------------------------------------------------------------------------------|
| Covid-19 Infection Status                                                                                                    | Covid-19 Infection Status                                                                                                    | Covid-19 Infection Status                                                                                                    |
| As at 02-09-2020                                                                                                    | As at 02-09-2020                                                                                                    | As at 02-09-2020                                                                                                    |
| Cleared                                                                                                    | Attended Swab                                                                                                    | Exempted from Rostered                                                                                                    |
| Please continue to practise safe distancing,<br>maintain good personal hygiene and monitor<br>your own health.                                                                                                    | Please continue to practise safe distancing,<br>maintain good personal hygiene and monitor<br>your own health, while waiting for your<br>results.                                                                                                    | Routine Testing (RRT)<br>Please continue to practise safe distancing,<br>maintain good personal hygiene and monitor<br>your own health.                                                                                                    |
| Lab Result(s) (within past 21 days)                                                                                                    | Lab Result(s) (within past 21 days)                                                                                                    | Lab Result(s) (within past 21 days)                                                                                                    |
| No results found.                                                                                                    | No results found.                                                                                                    | No results found.                                                                                                    |
| Serology Result(s) (within past 180 days)                                                                                                    | Serology Result(s) (within past 180 days)                                                                                                    | Serology Result(s) (within past 180 days)                                                                                                    |
| No results found.                                                                                                    | No results found.                                                                                                    | No results found.                                                                                                    |
|                                                                                                    |                                                                                                    |                                                                                                    |
| The content is not intended to be a substitute for professional<br>medical advice or diagnosis.<br>If you are unwell, please seek medical attention promptly. Lab<br>results should be interpreted in consultation with your healthcare<br>professionals. | The content is not intended to be a substitute for professional<br>medical advice or diagnosis.<br>If you are unwell, please seek medical attention promptly. Lab<br>results should be interpreted in consultation with your healthcare<br>professionals. | The content is not intended to be a substitute for professional<br>medical advice or diagnosis.<br>If you are unwell, please seek medical attention promptly. Lab<br>results should be interpreted in consultation with your healthcare<br>professionals. |

### **FWMOMCare App User's Guide –** Medical Records: COVID-19 Infection Status 3 of 3

| Return to    |
|--------------|
| Content Page |

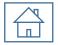

| FWMOMCare                                                                                                    | FWMOMCare                                                                                                    | FWMOMCare                                                                                                    |
|----------------------------------------------------------------------------------------------------|----------------------------------------------------------------------------------------------------|----------------------------------------------------------------------------------------------------|
| Covid-19 Infection Status                                                                                                    | Covid-19 Infection Status                                                                                                    | Covid-19 Infection Status                                                                                                    |
| As at 02-09-2020                                                                                                    | As at 05-09-2020                                                                                                    | As at 02-09-2020                                                                                                    |
| Missed Swab                                                                                                    | Active COVID                                                                                                    | Require Re-Test                                                                                                    |
| You have missed your RRT swab window.<br>Please inform your employer to arrange for a<br>test as soon as possible.                                                                                                    | Please wear a mask and avoid close contact<br>with others. A healthcare professional and/<br>or government officer will contact you<br>shortly.                                                                                                    | A re-test will be arranged for you shortly.<br>Please wear a mask and avoid close contact<br>with others while waiting for your re-test.                                                                                                    |
| Lab Result(s) (within past 21 days)                                                                                                    | Lab Result(s) (within past 21 days)                                                                                                    | Lab Result(s) (within past 21 days)                                                                                                    |
| No results found.                                                                                                    | No results found.                                                                                                    | No results found.                                                                                                    |
| Serology Result(s) (within past 180 days)                                                                                                    | Serology Result(s) (within past 180 days)                                                                                                    | Serology Result(s) (within past 180 days)                                                                                                    |
| No results found.                                                                                                    | No results found.                                                                                                    | No results found.                                                                                                    |
|                                                                                                    |                                                                                                    |                                                                                                    |
| The content is not intended to be a substitute for professional<br>medical advice or diagnosis.<br>If you are unwell, please seek medical attention promptly. Lab<br>results should be interpreted in consultation with your healthcare<br>professionals. | The content is not intended to be a substitute for professional<br>medical advice or diagnosis.<br>If you are unwell, please seek medical attention promptly. Lab<br>results should be interpreted in consultation with your healthcare<br>professionals. | The content is not intended to be a substitute for professional<br>medical advice or diagnosis.<br>If you are unwell, please seek medical attention promptly. Lab<br>results should be interpreted in consultation with your healthcare<br>professionals. |

### **FWMOMCare App User's Guide –** Medical Records: Discharge Memo

| Return to    |
|--------------|
| Content Page |

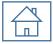

| Step 1                                     |                | Step 2                                                                                 |                                                                                       | Note:                                                             |
|--------------------------------------------|----------------|----------------------------------------------------------------------------------------|---------------------------------------------------------------------------------------|-------------------------------------------------------------------|
|                                            | ¢              | FWMOMCare                                                                              | FWMON                                                                                 | E-Discharge Memo is only                                          |
| FWMOMCare                                  |                | Antigen Rapid Test (ART)<br>ART Appointment and results display, entry of ART results. |                                                                                       | available if you are<br>discharged from a<br>government facility. |
| Muprofile                                  | °C             | Submit ART Result (Supervised) →                                                       | Updated                                                                               | 29 May 2020                                                       |
| Report Health                              | No 💿           | Submit ART Result (Un-Supervised)                                                      |                                                                                       |                                                                   |
| News and Stories                           | No 🔘           | View ART Results / Appointment →                                                       | SINGAPORE<br>DISCHARGE ME                                                             |                                                                   |
| Safe@Home                                  |                | Medical Records                                                                        | LEAVE OF AB                                                                           | SENCE                                                             |
| Conversation<br>Itional<br>Medical Records |                | View your medical records                                                              | Patient Harry Bin Pott<br>NRIC/FIN <u>G00000000A</u>                                  | er                                                                |
| Token Registration                         |                | Covid-19 Infection Status →                                                            | To whom it may concern                                                                |                                                                   |
| About                                      |                | Discharge Memo →                                                                       | The above mentioned patie<br>diagnosed with COVID-19 a<br>under the Infectious Diseas | and was isolated<br>es Act. The                                   |
|                                            | €<br>Safe@Home | Vaccination Records $\rightarrow$                                                      | above mentioned patient wa                                                            | as discharged on                                                  |

### **Medical Appointments: Swab Test Appointment**

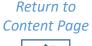

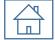

| ew your medical records                            |                    |                  |                                                                     | ←                         | FWMOMCare                                   | <del>\</del>                                    | EWMOMCare                                                 |
|----------------------------------------------------|--------------------|------------------|---------------------------------------------------------------------|---------------------------|---------------------------------------------|-------------------------------------------------|-----------------------------------------------------------|
|                                                    |                    | <del>~</del>     | FWMOMCare                                                           | test appoint and location | ment at the stated date<br>1.               |                                                 |                                                           |
| Covid-19 Infection Status                          | →                  | Swah Tost        | Appointment                                                         |                           |                                             | Swab T                                          | est Appointment                                           |
|                                                    |                    | You are required | to attend the swab test appointment at the                          | Date:                     | 11-08-2020                                  |                                                 | quired to attend the swab                                 |
| Discharge Memo                                     | 10 <del>&gt;</del> |                  | stated date and location.                                           | Time:                     | 0900 hrs                                    | test appointment at the stated date a location. |                                                           |
|                                                    |                    | Date:            | 27-08-2020                                                          |                           | [CMP NON DORM                               |                                                 |                                                           |
| Vaccination Records                                | →                  | Time:            | 0900 hrs                                                            | Location:                 | WORKERS ONLY]<br>HOMETEAMNS BUKIT           | Date:                                           | 11-08-2020                                                |
|                                                    |                    | Location:        | [Non Dorm Workers Only] CHANGI T4 -<br>10 AIRPORT BOULEVARD S819665 |                           | BATOK - 2 BUKIT BATOK<br>WEST AVE 7 S659003 | Time:                                           | 0900 hrs                                                  |
| edical Appointments<br>w your medical appointments |                    | Attendance:      | N.A.                                                                | Attendance:               | Attended                                    | Location:                                       | [FOR DORM WORKERS<br>ONLY] TURF CLUB 1 TUR<br>CLUB AVENUE |
| Swab Test Appointment                              | <i>→</i>           |                  | Add Event to Calendar                                               | Add                       | d Event to Calendar                         | Attendance                                      | e: Not Swabbed                                            |
| /accine Appointment                                | → )                |                  |                                                                     |                           |                                             |                                                 |                                                           |

### **Medical Appointments : Vaccination Appointment**

| ledical Records                         | Vaccination Appointment(s)<br>View Your Vaccination details | Covid-19 Vaccination<br>As at 27-08-2020 |
|-----------------------------------------|-------------------------------------------------------------|------------------------------------------|
| Covid-19 Infection Status $\rightarrow$ | Covid-19 Vaccination $\rightarrow$                          | Status: Not Scheduled<br>Vaccine Type: - |
| Discharge Memo $\rightarrow$            |                                                             | 1st Appointment                          |
| Vaccination Records $\rightarrow$       |                                                             | Date: -<br>Time: -<br>Location: -        |
| ledical Appointments                    |                                                             | 2nd Appointment                          |
| ew your medical appointments            |                                                             | Date: -<br>Time: -                       |
| Swab Test Appointment →                 |                                                             | Location: -                              |
| Vaccine Appointment $\rightarrow$       |                                                             |                                          |

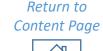

Medical Appointments: Antigen Rapid Test (ART) – View History

Return to Content Page

|                                        | Step 2                                                                                          |                                                                                                    |
|----------------------------------------|-------------------------------------------------------------------------------------------------|----------------------------------------------------------------------------------------------------|
| FWMOMCare                              | EWMOMCare  Antigen Rapid Test (ART)  ART Appointment and results display, entry of ART results. | <b>Step 2:</b><br>To view your ART result(s) history<br><i>Note: Last 3 records will be displayed</i> |
| My Profile                             | Submit ART Result (Supervised) →                                                                | ←                                                                                                    |
| Report Health Call A Doctor now No  No | Submit ART Result (Un-Supervised) → View ART Results / Appointment →                            | <b>ART Appointments and</b><br><b>Records</b><br>You are required to take ART on the stated date.     |
| Safe@Home                              | Medical Records View your medical records                                                       | ART Appointment Date: 04-08-2021<br>Residence: NON-DORM                                               |
| Medical Records                        | Covid-19 Infection Status →                                                                     | Result(s) History (Last 3 records)<br><u>Date Time Results</u><br>15-10-2021 04:43 PM Positive        |
| Click on "Medical<br>Records"          | Discharge Memo →                                                                                | 15-10-2021         04:43 PM         Negative           15-10-2021         04:43 PM         Invalid    |
| Safe@Home                              | $\left( \begin{array}{c} \text{Vaccination Records} & \rightarrow \end{array} \right)$          |                                                                                                    |
|                                        |                                                                                                 |                                                                                                    |

Medical Appointments: Antigen Rapid Test (ART) – Un-Supervised

|                                     |         |                                                                  |             |                |                                                                      | <b>1 of</b> 3 |
|-------------------------------------|---------|------------------------------------------------------------------|-------------|----------------|----------------------------------------------------------------------|---------------|
|                                     | ¢ ~     | FWMOMCare                                                        |             | ÷              | EWMOMCare                                                            |               |
| FWMOMCare                           | F    -  | en Rapid Test (ART)<br>intment and results display, entry of ART | Γresults.   | Reco           | Appointments and<br>ords<br>required to take ART on the stated date. |               |
| My Profile                          | °C Subm | nit ART Result (Supervised)                                      | <b>&gt;</b> |                | Select and submit your ART result                                    |               |
| Report Health                       | Subm    | nit ART Result (Un-Supervised)                                   | → St        | ep 2 Test Loca | cation:                                                              |               |
| Call A Doctor now                   |         | ART Results / Appointment                                        | → I         |                | COVID-19<br>Ag<br>c                                                  |               |
| Safe@Home                           | Medic   | al Records                                                       |             |                |                                                                      |               |
| Medical Records Step 1              | Covid   | I-19 Infection Status                                            | <i>→</i>    |                | Positive Positive                                                    |               |
| <b>Step 1:</b><br>Click on "Medical | Disch   | narge Memo                                                       | →           |                | Ag c T                                                               |               |
| Records"                            | Vacci   | ination Records                                                  | →           | l II           | Invalid                                                              |               |
| III O <                             |         |                                                                  |             |                |                                                                      |               |

Medical Appointments: Antigen Rapid Test (ART) – Un-Supervised

| to take ART on the | stated                   |
|--------------------|--------------------------|
| Step 3             | v v                      |
| Step 4             | ~                        |
|                    | COVID-19<br>Ag<br>C<br>T |
|                    | Ositive                  |
|                    |                          |
|                    | Step 3<br>Step 4         |

### Step 3:

Select your ART test kit brand:

#### ART brand -

- BD VERITOR
- SD BIOSENSOR
- ABBOTT PANBIO COVID-19 AG
- STANDARD Q
- OTHERS

#### Step 4:

Select the location where ART is done:

#### Test Location –

- DORMITORY
- RECREATION CENTRE
- WORKSITE
- NON-DORM RESIDENTIAL
   PREMISES
- OTHERS

### Step 5:

Select your ART test result:

Return to

Content Page

2 of 3

- Positive
- Negative
- Invalid

| COVID-19<br>Ag<br>C<br>T<br>T<br>T<br>Negative | Covid                 | C T     |
|------------------------------------------------|-----------------------|---------|
| COVID-19<br>Ag<br>c                            | Step                  | 5       |
| Invalid                                        | Step 6:<br>Click on " | Submit" |
|                                                | Submit                | Step    |

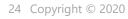

Medical Appointments: Antigen Rapid Test (ART) – Un-Supervised

Return to Content Page

п

3 of 3 Step 6 FWMOMCare FWMOMCare FWMOMCare 4 4 You are required to take AKL on the stated date You are required to take ART on the stated date. You are required to take AKL on the stated date Step 6: Click "OK" to submit your result FWMOMCare 4 Te: Click "Cancel" to go back to previous page (passa) Alert Alert Alert Please confirm your result Please confirm your result Please confirm your result Positive Negative Invalid Loading.. Cancel OK Cancel OK Cancel OK Alert Submitted successfully OK Invalid nvalid Submit Submit Submit

### **FWMOMCare App User's Guide –** Medical Appointments: Antigen Rapid Test (ART) – Supervised

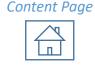

Return to

Using Barcode Scanner 1 of 3

| Ç.                                   | FWMOMCare                                                                              |               | ← 🚨 ₽₩МОМС                                                                                    | are       |
|--------------------------------------|----------------------------------------------------------------------------------------|---------------|-----------------------------------------------------------------------------------------------|-----------|
| FWMOMCare                            | Antigen Rapid Test (ART)<br>ART Appointment and results display, entry of ART results. |               |                                                                                               | ×         |
| My Profile                           | Submit ART Result (Supervised) →                                                       |               |                                                                                               |           |
| eport Health                         | Submit ART Result (Un-Supervised) →                                                    | Step 2        |                                                                                               |           |
| all A Doctor now No  ews and Stories | View ART Results / Appointment →                                                       | $\rightarrow$ |                                                                                               |           |
| fe@Home                              | Medical Records View your medical records                                              |               |                                                                                               |           |
| edical Records Step 1                | Covid-19 Infection Status →                                                            |               |                                                                                               |           |
| t <b>ep 1:</b><br>lick on "Medical   | Discharge Memo →                                                                       |               |                                                                                               |           |
| ecords"                              | Vaccination Records                                                                    |               | Scan in your Supervisor ID using                                                              | g barcode |
| Safe@Home                            |                                                                                        |               | (If scanning FIN, please use the barcode at<br>To Key in FIN/NRIC manually, <u>Click here</u> |           |

Medical Appointments: Antigen Rapid Test (ART) – Supervised

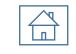

Return to

Content Page

|                                                                                                    | Using Barcode Scanner 2 of                                                                                                    |
|----------------------------------------------------------------------------------------------------|----------------------------------------------------------------------------------------------------|
| Step 3:<br>Select your ART test kit brand:                                                                                                    | Step 5:<br>Select your ART test result:<br>• Positive                                                                                                    |
| <ul> <li>ART brand –</li> <li>BD VERITOR</li> <li>SD BIOSENSOR</li> <li>ABBOTT PANBIO COVID-19 AG</li> <li>STANDARD Q</li> <li>OTHERS</li> </ul> Step 4: Select the location where ART is done: | <ul> <li>Negative</li> <li>Invalid</li> <li>Invalid</li> </ul>                                                                                                    |
| Test Location –<br>• DORMITORY<br>• RECREATION CENTRE<br>• WORKSITE<br>• NON-DORM RESIDENTIAL<br>PREMISES<br>• OTHERS                                                                           | Image: Comparison of the second second se |

### FWMOMCare 4 ART Appointments and Records You are required to take ART on the stated date. Select and submit your ART result Supervisor ID: Fxxxx001X Step 3 ART Brand: Step 4 Test Location: $\sim$ COVID-19 COVID-19 Ag COVID-19

0

Medical Appointments: Antigen Rapid Test (ART) – Supervised

Using Barcode Scanner 3 of 3

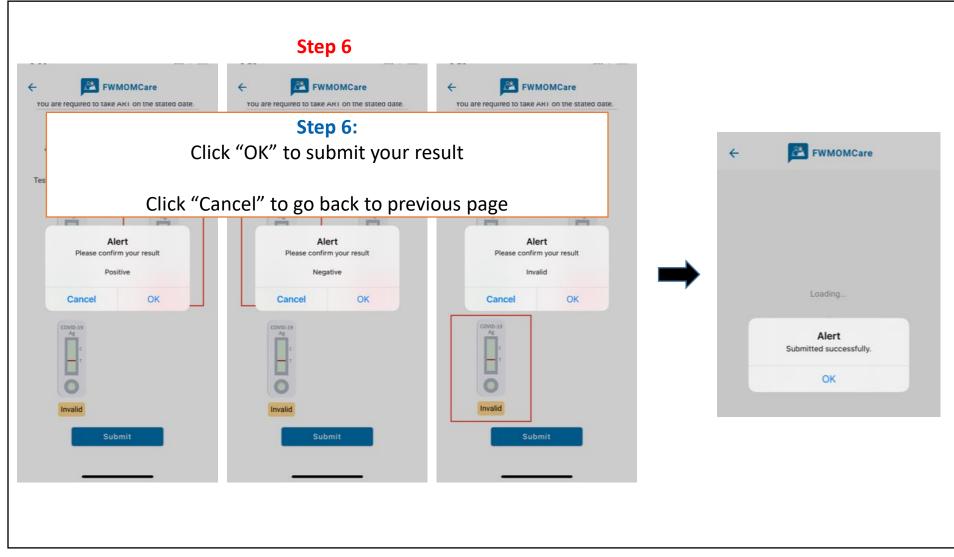

### FWMOMCare App User's Guide – Medical Appointments: Antigen Rapid Test (ART) – Supervised

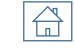

Return to

Content Page

Manual Entry 1 of 3

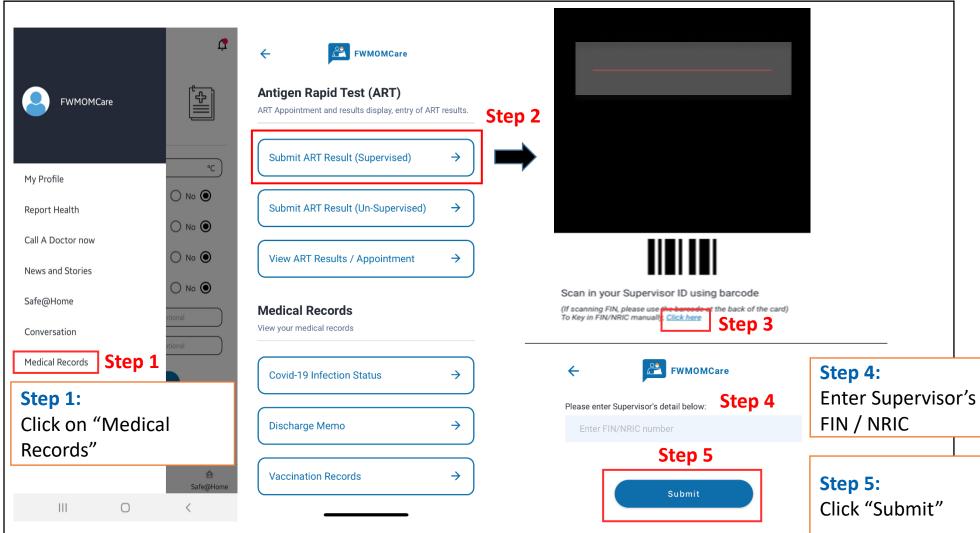

Medical Appointments: Antigen Rapid Test (ART) – Supervised

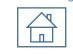

Manual Entry 2 of 3

Return to

Content Page

| Step 8:<br>Select your ART test result: |
|-----------------------------------------|
| Positive                                |
|                                         |
| Negative                                |
| Invalid                                 |
|                                         |
| COVID-19 COVID-19                       |
| Ag                                      |
| — c — c                                 |
| т т                                     |
|                                         |
|                                         |
| Negative Positive                       |
|                                         |
| COVID-19                                |
| Step 8                                  |
| т                                       |
|                                         |
| Chan O:                                 |
| Step 9:                                 |
| Invalid Click on "Submit"               |
|                                         |
| Submit Step 9                           |
|                                         |

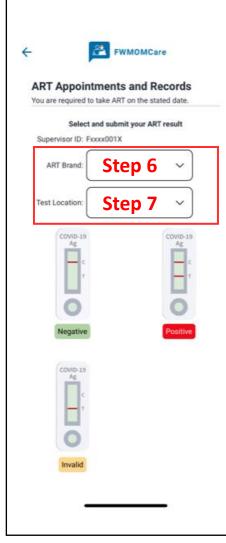

30 Copyright © 2020

0

Medical Appointments: Antigen Rapid Test (ART) – Supervised

Manual Entry 3 of 3

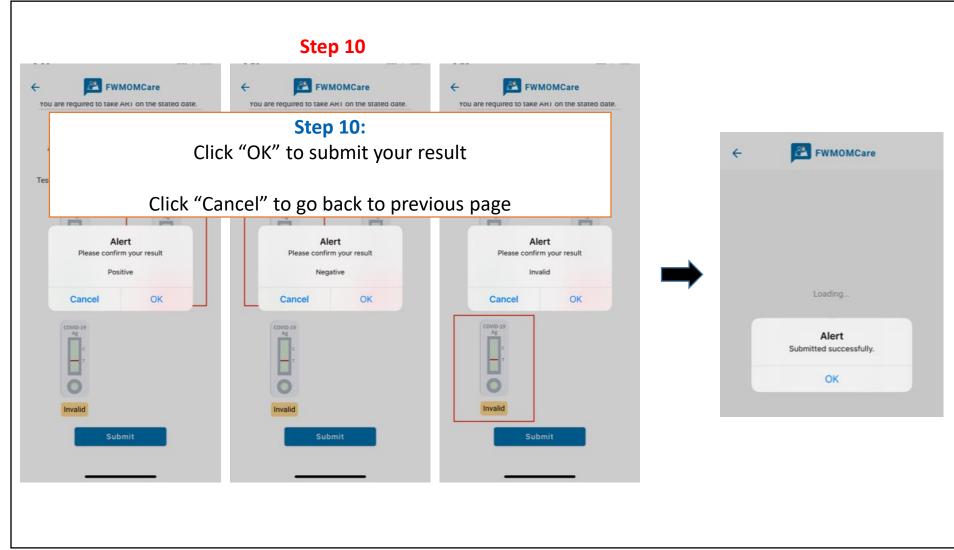

Return to Content Page

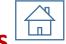

**Medical Appointments: Antigen Rapid Test (ART)** – Error Messages

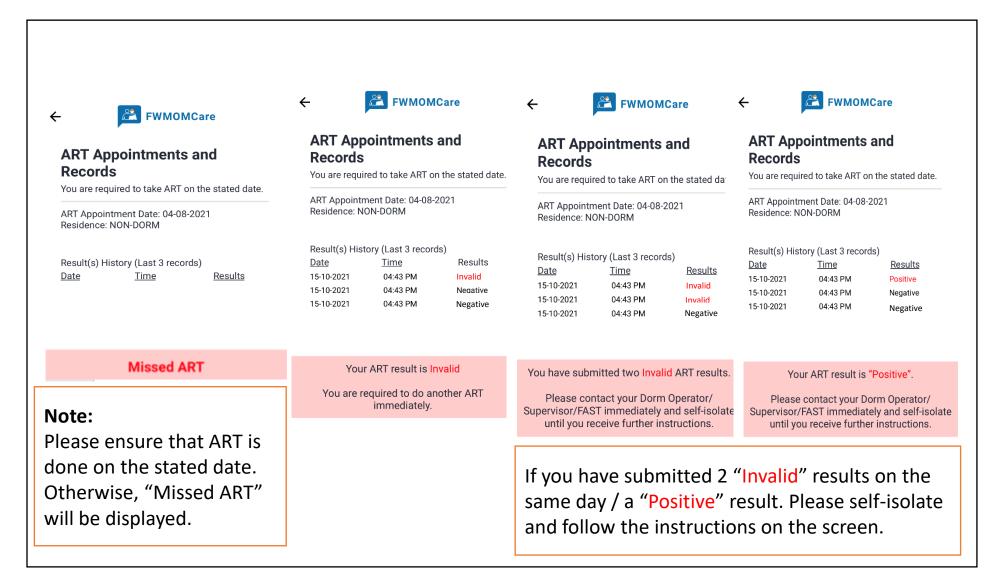

### **FWMOMCare App User's Guide –** Token Registration (BluePass / TraceTogether)

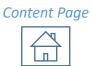

Return to

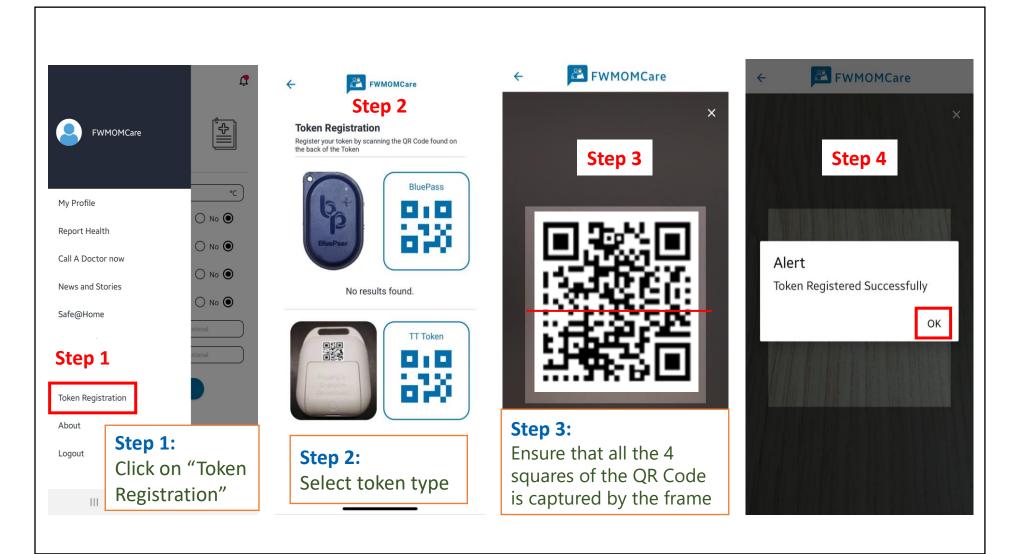

### FWMOMCare App User's Guide – Useful Links / Others

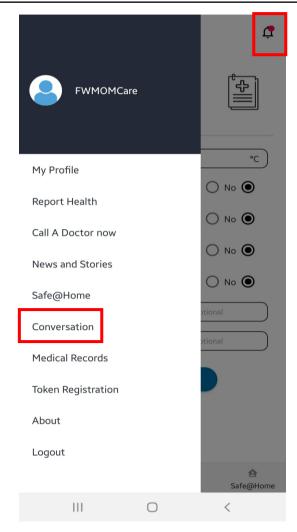

#### Note:

A red dot on the bell icon at the top right hand corner of your page indicates that you have a new push notification, click on it to see your push notification message.

Return to Content Page

To enable FWMOMCare to display push notification when the app is closed, please enable it in your phone settings.

### **Useful Links**

MOM - FWMOMCare App Self Help Portal mom.gov.sg/feedback-fwmomcare

A quick video to recap https://youtu.be/IGhxc-IjXQg